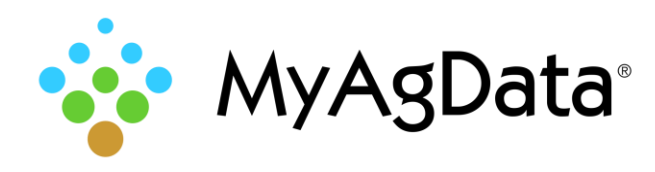

## What is MyAgData®?

MyAgData is a cloud-based application that automates the data collection and reporting process required by the USDA to satisfy obligations for both crop insurance and FSA program participation.

## New Users Only: Register First!

Getting started with MyAgData for the first time? You'll need to register with the system before you can view your producers' data.

- 1. Go to [myagdata.acreagereporting.com.](myagdata.acreagereporting.com) We recommend using Google® Chrome® for best results.
- 2. Click the blue **Register** button in the right corner.
- 3. Select **Agent**, then click **Get Started**.

What type of user are you?

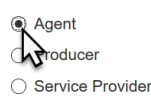

- 4. Type your name and identification number and click **Next**.
- 5. You'll need to create a password that contains at least one capital letter, a number and a symbol.
- 6. The system will send you an automated email with instructions for completing registration.

#### Log On to MyAgData®

- 1. Go to *myagdata.acreagereporting.com*. We recommend using Google® Chrome® for best results.
- 2. Type your email address and password, then click **Next**.
- 3. The My Producers page shows your Growers and their available reports, which can include multiple years, seasons, and farming operations.

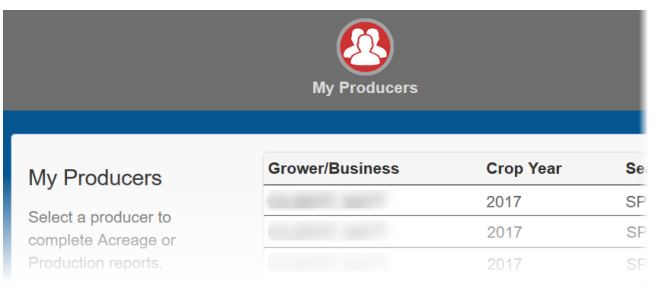

#### Report Building Basics: Where to Start

1. Find the grower you want to report on and click **Get Started**.

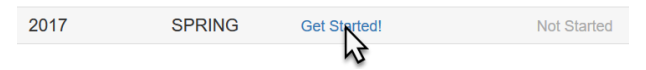

2. The My Farms page shows high-level farm summary information in map and tabular form.

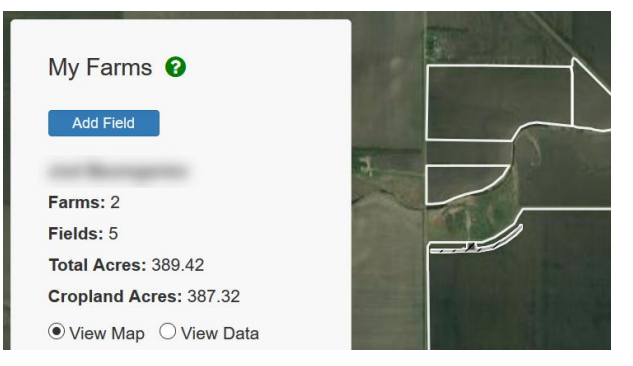

3. Does everything look good? Select **I certify…** then click **Next**.

 $\sqrt{}$  I certify that these are the selected grower's farms.

# Report Building Basics: Crop Preferences

Preferences are an optional—but highly recommended way to speed up data entry especially for larger farms. Preference values can be manually changed.

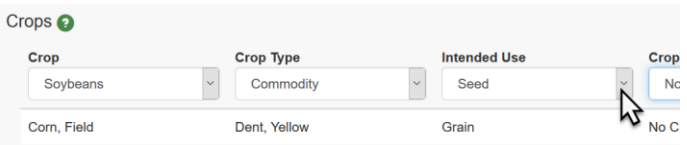

# Report Building Basics: Sub Fields

Sub Field preferences are also optional, but strongly encouraged. Click the  $\bullet$  icon for additional information.

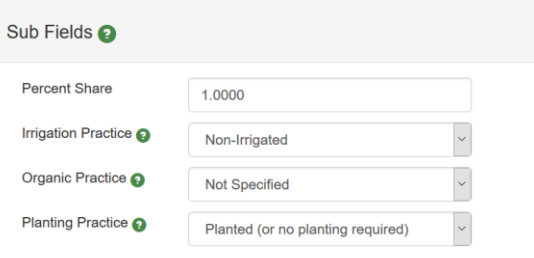

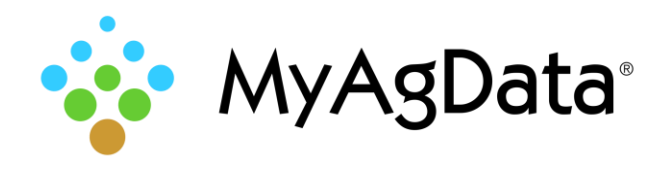

## Working With Grower Data

On the Precision Ag page, you can:

- Bypass the Precision Ag screen and manually edit field from data that's been pre-loaded by your AIP
- Import data from a FMIS precision ag cloud
- Import field data from a flash drive or your computer

Do you have any Precision Ag data to import or edit?

◉ No, manually edit fields

◯ Yes, my data is in a cloud

○ Yes, I have my data on my computer or on a stick

## Build a Report "Manually"

- 1. Click **Next**.
- 2. Select a Grower from the My Producers page and click **Get Started**.
- 3. Select **I certify…** then click **Next**.

 $\sqrt{}$  I certify that these are the selected grower's farms.

- 4. On the Precision Ag page, select **No, manually edit fields**.
- 5. Click **Next**.
- 6. Are all of the grower's fields populated with crop and plant dates? If they are, click **Next**.
- 7. If the fields are "empty", you can edit multiple fields simultaneously. Select them from the map (they'll turn blue), then set the crop and plant date.

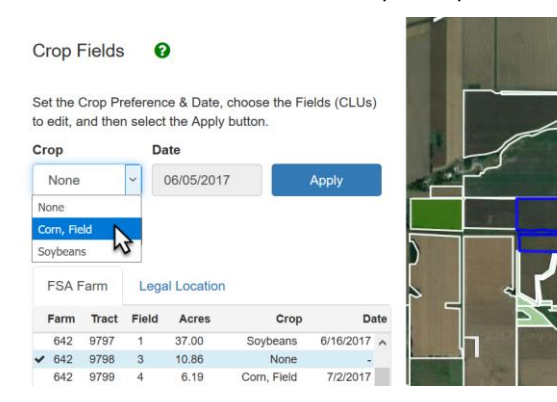

- 8. Click **Apply**.
- 9. Click **Unselect All**.
- 10. Click **Next** when all fields are complete.
- 11. Fields without a Complete status indicate missing data that you'll need to supply
- 12. To edit data, select the incomplete (In Progress) field.
- 13. Click **Edit Selected Field**.

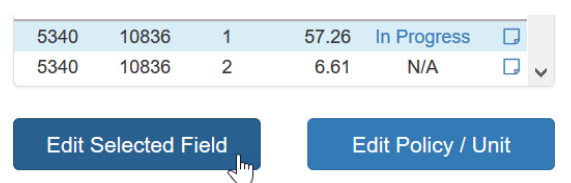

- 14. Select **Next** repeatedly to move through all the required fields. Populated fields will be skipped but these can be accessed directly using the bottom data grid. Select any value to jump directly to editing that value.
- 15. When all fields you want to submit have a value of **Complete** see below for more information.

## Build a Report From a Precision Ag Cloud

As-applied planting data stored in an equipment manufacturer or third-party cloud can be pulled and used for your acreage report.

- 1. On the Precision Ag page, select **Yes, my data is in a cloud**.
- 2. Click **Next**.
- 3. Choose your vendor from the list, then click **Connect**.

**Connections** 

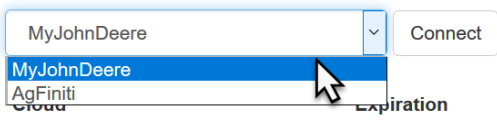

- 4. Sign in to MyJohnDeere<sup>®</sup> or AgFiniti<sup>®</sup> as required to complete the connection.
- 5. Click **Next**.

#### Build a Report From Grower Field Data

- 1. On the Precision Ag page, select **Yes, I have my data on my computer or on a stick**.
- 2. Select the magnifying glass to browse the location of your file.
- 3. After you select a file it will appear in the gray box.
- 4. Click **Import File** to upload the file into our system.

 $\bullet$  Import File

5. Processing times will vary significantly based on the size and type of file uploaded.

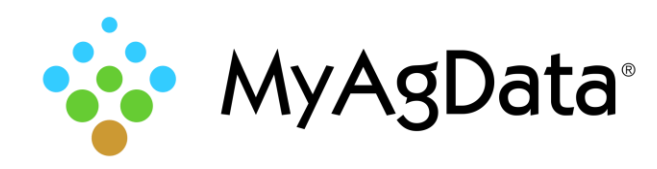

## How to Split a Field

- 1. Locate and click the field to be split on the map.
- 2. Click **Edit Selected Field**.
- 3. Select **Yes** on the Split Subfield page.
- 4. If you know the acreage of the new subfield, click the **Exact Acreage** switch.

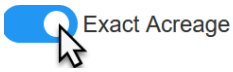

- 5. Click **Split Line**.
- 6. On the map, left-click once outside the boundary of the chosen field.
- 7. Move the cursor to the opposite side of the field, outside the boundary, and double-click to finish the line.

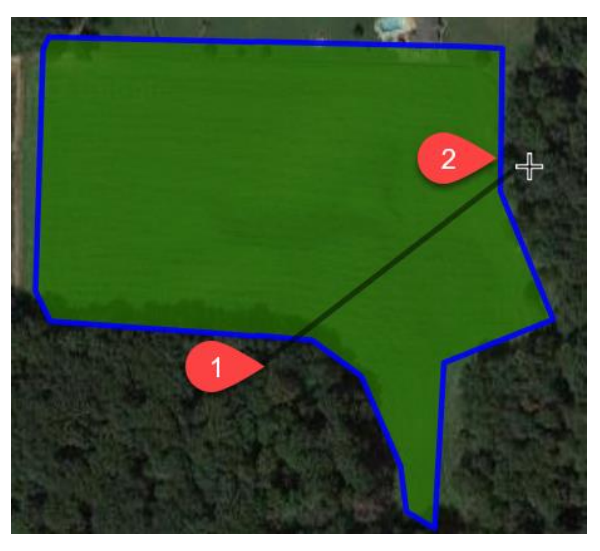

8. Click once in the area where you know the acreage.

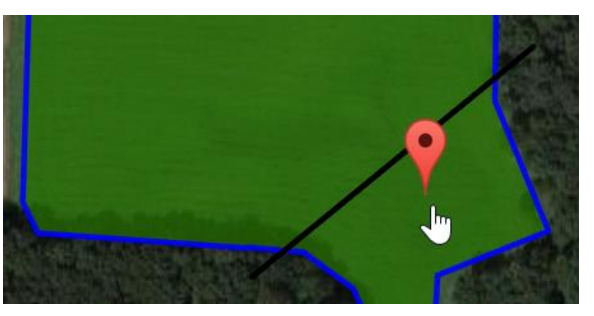

9. Type the acreage and click **Complete Split**.

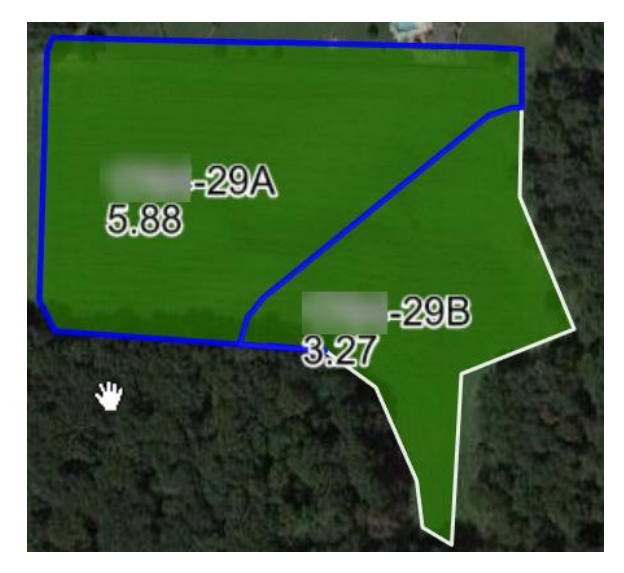

Occasionally, FSA-578 data will detail that the field has been split into multiple parts. For example, a 66.34-acre field could have detailed two subfields of 29 and 37.34 acres, but without the exact geometry. You'll need to manually split the field.

## Create a Review Copy for Your Grower

1. Click **File Report** on the Field Summary page, or click the File Report icon at the top of the page.

**File Report** 

- 2. The Planting Summary table gives you an overview of the work you've done, plus basic field information.
- 3. Click **Review Acreage Report** to generate a PDF file that you can either print or distribute electronically.

**Note:** If your browser is set to block pop-ups, you may need to enable them for this site.

## Create the Final Report

- 1. When you're certain the planting information is accurate and complete, select **Certify Planting Data**.
- 2. Click **Submit** and MyAgData generates the reports you'll need to send to the appropriate parties. The report will be locked in the system and can no longer be edited.

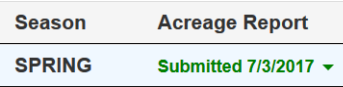